# www.prezi.com

**Cloud-based presentation software with a zoomable canvas that makes it fun to explore ideas and the connections between them.** \_\_\_\_\_\_\_\_\_\_\_\_\_\_\_\_\_\_\_

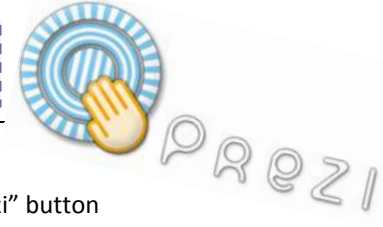

#### **Create an Account:**

- $\triangleright$  Click on "Sign Up" in order to start an account
- Use the Student/Teacher Licenses and click on "Get"
- In the "**Edu Enjoy**" column, click on the "Get" button
- Provide your **school** e-mail and information
- Check your e-mail and follow the link provided from Prezi
- Complete your Registration with your full name
- Agree to the terms of use

#### **Starting a New Prezi:**

- ▶ Click on "Create New Prezi" button
- $\triangleright$  Fill in "title" box and "description" box
- $\triangleright$  Click on a style
- $\triangleright$  Click on the "Create" button
- Click on the new prezi (currently, the prezi should show a blue background and say "Open Me")
- Scroll down and select "Open"
- Once the new prezi opens, zoom out

## **How to ADD TEXT:**

- Click on the "Write" Bubble and double click anywhere on the stage
- $\triangleright$  Type in the text box
	- o Above the text, choose to center, left/right align, or bullet the text
	- o Below the text, select the text style
	- o Use the arrows on the right of the text to shrink or grow the text box
	- o Click "OK"

### How to ADD IMAGE, VIDEO, or PDF FILES:

- Click on the "Insert" Bubble and click on "Load File"
- Find and select the saved file; click on Open
- $\triangleright$  Wait for the file/media to load in Prezi

#### **How to ADD SHAPES**

- > Click on the "Insert" Bubble and click on "Shapes"
- Select the type of shape to add
- $\triangleright$  Draw the shape on the stage

#### **How to ADD FRAMES**

- Click on "Frame" Bubble and select the frame style
- Click and shape the frame on the canvas

### **How to ADD A PATH**

- $\triangleright$  Click on "Path" Bubble and select the "1-2- $\rightarrow$  Add" Bubble
- Click on each item to add the path (Notice each item's shadow when creating the path!)
- $\triangleright$  To change the path, click on the number and drag it to another item OR drag the knob in the middle of the path to another item

#### **How to SHOW THE PREZI**

- Click on "Show" Bubble and select "Full Screen"
- Use the arrow buttons in the bottom corner to move through
- the presentation OR use the arrow buttons on the keyboard

#### **How to SHARE THE PROJECT**

- Return to your Prezi Home Page (the "My" tab)
- $\triangleright$  Click on the presentation you want to share
- Click "Share" and then "Invite People"
- $\triangleright$  Enter e-mail address(es)
- Check the options for "View" and/or "Edit"
- $\triangleright$  "Send" the e-mail

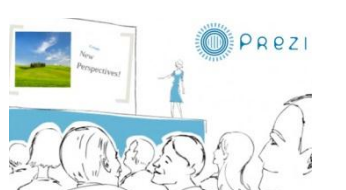

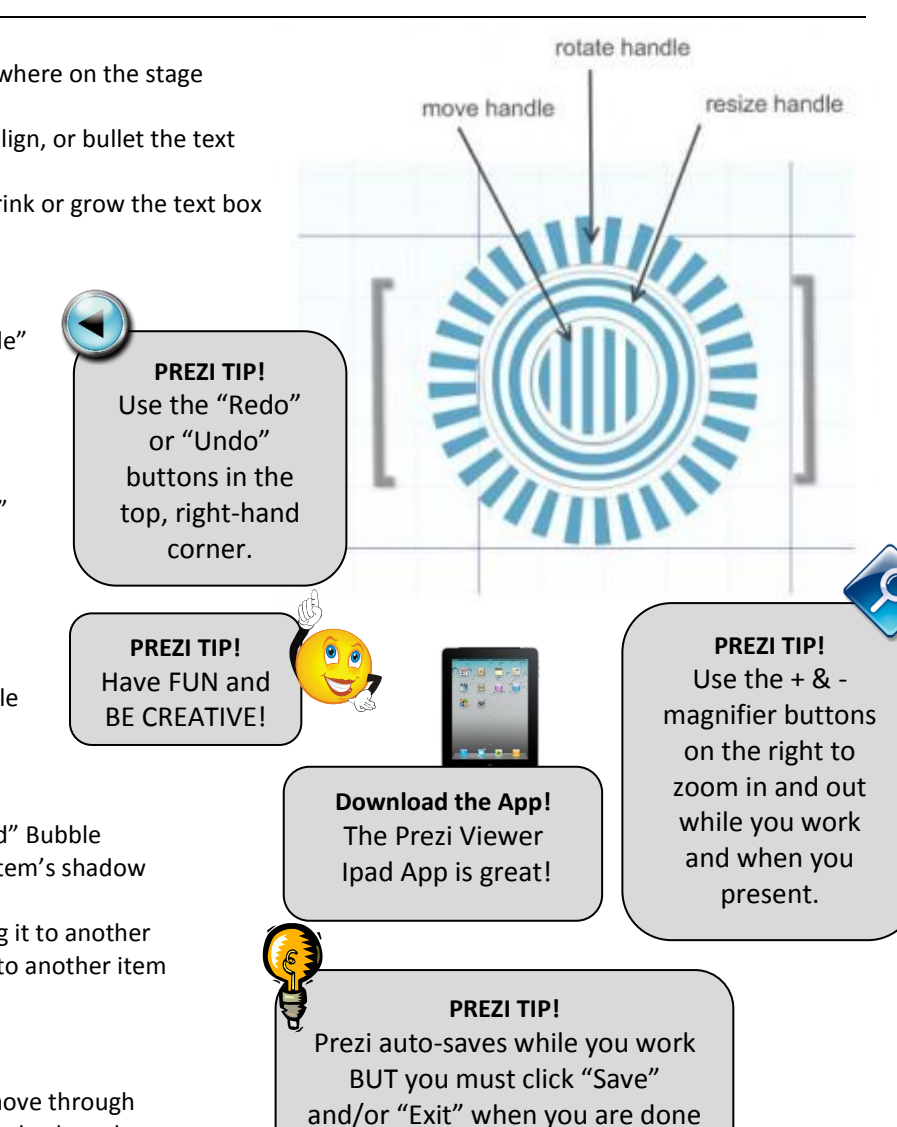

## **Prezi Resources**

to save your final work!

Learn Prezi Video & Cheatsheet - <http://prezi.com/learn/>

Prezi Educator Exchange - <http://edu.prezi.com/>

Read Write Think Strategies - <http://goo.gl/iMfpb>

17 Interesting Ways to Use Prezi - <http://goo.gl/GfG8O>